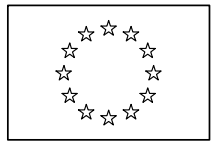

EUROPEAN COMMISSION

Directorate General Regional Policy Directorate General Employment, Social Affairs and Equal Opportunities Directorate General Agricultural and Rural Development Directorate General Maritime Affairs and Fisheries

# **SFC2007 Information System**

# **Member State Paying Agent & Coordinating Body Manual**

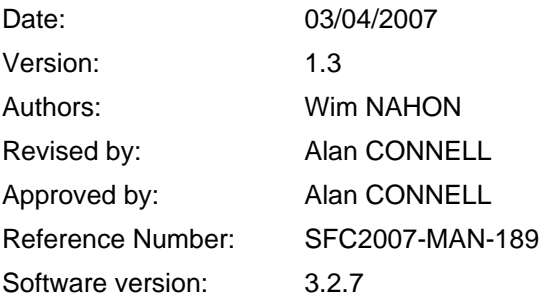

Commission européenne, B-1049 Bruxelles / Europese Commissie, B-1049 Brussel - Belgium. Telephone: (32-2) 299 11 11. Commission européenne, L-2920 Luxembourg. Telephone: (352) 43 01-1.

## **TABLE OF CONTENTS**

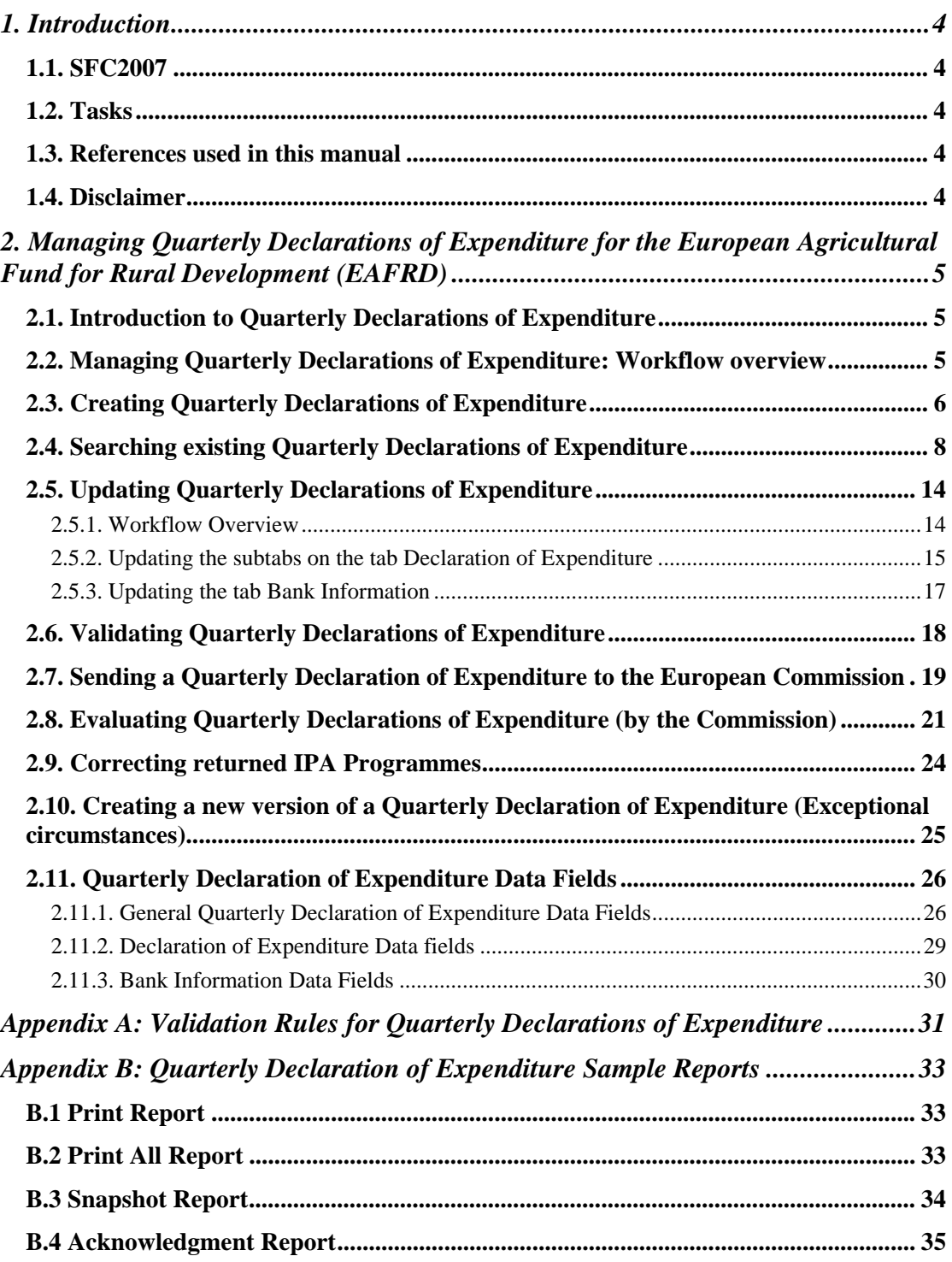

*Document History* 

| <b>Version</b> | Date       | <b>Comment</b>                                             | <b>By</b> |
|----------------|------------|------------------------------------------------------------|-----------|
| 0.1            | 07/12/2007 | Initial draft                                              | <b>WN</b> |
| 0.2            | 05/06/2008 | Included remarks Didier Bonaert and<br>included Disclaimer | <b>WN</b> |
| 1.0            | 06/06/2008 | Approved version                                           | <b>WN</b> |
| 1.1            | 11/03/2008 | <b>Updated APAF Validation rules</b>                       | <b>WN</b> |
| 1.2            | 03/04/2009 | Applied new manual template                                | <b>WN</b> |
| 1.3            | 12/05/2009 | Updated IPA validation rules                               | <b>WN</b> |

## <span id="page-3-1"></span><span id="page-3-0"></span>**1. INTRODUCTION**

## **1.1. SFC2007**

A Member State Payment Agency (MSPA) shall be the departments or bodies of the Member States which, in respect of payments made by them and as regards communicating and keeping information, provide sufficient guarantees

Where more than one paying agency is accredited, the Member State shall communicate to the Commission the particulars of the department or body to which it assigns the following tasks:

- Collecting the information to be made available to the Commission and sending that information to the Commission
- Promoting harmonized application of the Community rules

<span id="page-3-2"></span>A Member State Coordinating Body (MSCB) is this department or body.

## **1.2. Tasks**

The Member State Payment Agency has the following key responsibility:

• [Managing Quarterly Interim Expenditure Declarations \(EAFRD\)](#page-4-0)

Refer to the indicated section for more detailed information.

The Member State Coordinating Body (MSCB) has the following key responsibility:

- <span id="page-3-3"></span>• [Sending Quarterly Interim Expenditure Declarations to the Commission](#page-18-0)
- **1.3. References used in this manual**

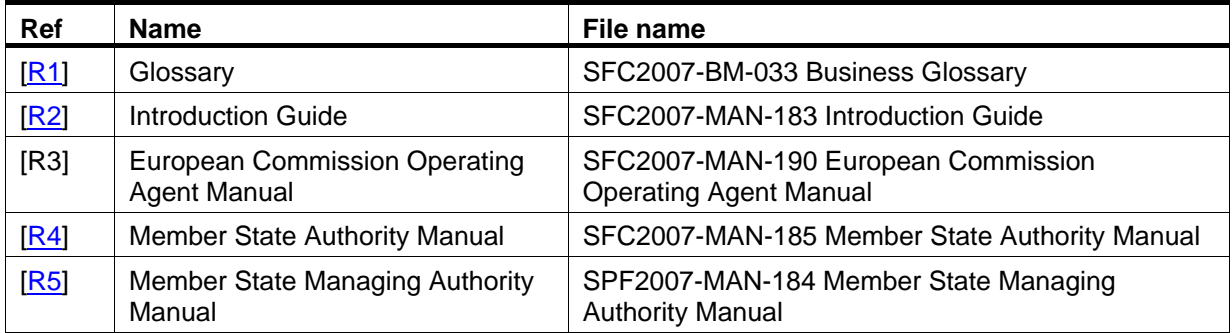

## <span id="page-3-4"></span>**1.4. Disclaimer**

The information contained in this manual is for guidance only and is a description on how to use the SFC2007 application. There can be no guarantees as to the accuracy of the descriptions due to the evolving nature of the computer system. In no way does this information replace the regulations or could be considered as a legal interpretation of the Commission services.

## <span id="page-4-0"></span>**2. MANAGING QUARTERLY DECLARATIONS OF EXPENDITURE FOR THE EUROPEAN AGRICULTURAL FUND FOR RURAL DEVELOPMENT (EAFRD)**

## <span id="page-4-1"></span>**2.1. Introduction to Quarterly Declarations of Expenditure**

Quarterly Declarations of Expenditure allow Member State Paying Agency to declare - during a limited period - eligible amount expenditure for which it has actually paid the corresponding EAFRD contribution during the quarter and referenced as *Q1* to *Q4 YYYY*.

## <span id="page-4-2"></span>**2.2. Managing Quarterly Declarations of Expenditure: Workflow overview**

Managing Quarterly Declarations of Expenditure involves going through a workflow consisting of several procedures. These procedures are performed by different actors:

- Member State Payment Agency (MSPA)
- Member State Coordinating Body (MSCB)
- European Commission Operating Agent (ECOA)

An overview of this workflow is displayed below:

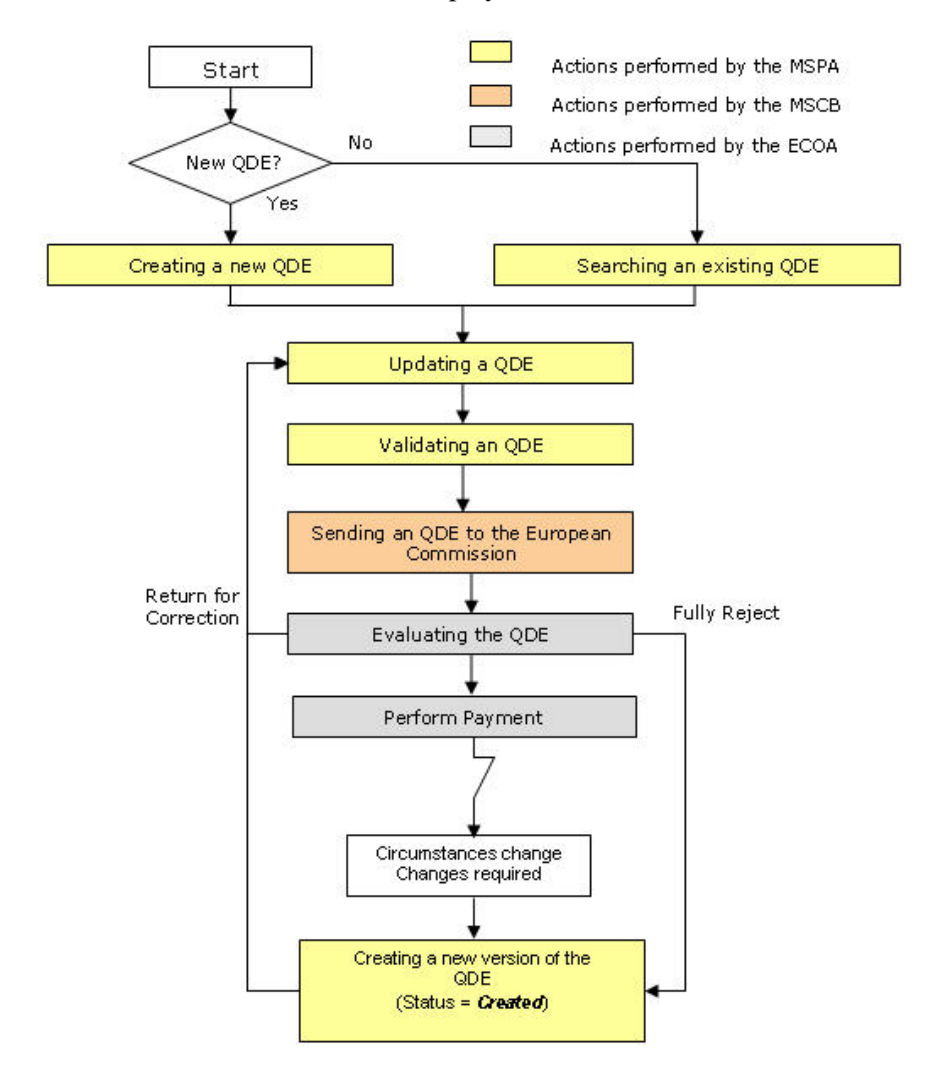

The actions performed by the MSPA are represented as yellow boxes. Click one of the links below to access a detailed description:

- [Creating Quarterly Declarations of Expenditure](#page-5-0)
- [Searching existing Quarterly Declarations of Expenditure](#page-7-0)
- [Updating Quarterly Declarations of Expenditure](#page-13-0)
- [Validating Quarterly Declarations of Expenditure](#page-17-0)
- [Creating a new version of a Quarterly Declarations of Expenditure](#page-24-0)

The action performed by the MSCB is represented as an orange box. Click the link below to access a detailed description:

• [Sending Quarterly Declarations to the European Commission](#page-18-0)

The actions performed by the European Commission Operating Agent (ECOA) are displayed in gray boxes. Refer to the section [Evaluating a submitted \(sent\) Quarterly Declaration of](#page-20-0)  [Expenditure \(by the ECOA\) t](#page-20-0)o access short descriptions.

## <span id="page-5-0"></span>**2.3. Creating Quarterly Declarations of Expenditure**

This procedure explains how a Quarterly Declaration of Expenditure is created by means of a Creation Wizard.

**1. On the SFC2007 initial screen, select the option** *EAFRD Quarterly Declaration of Expenditure* **from the** *Execution* **drop down menu:** 

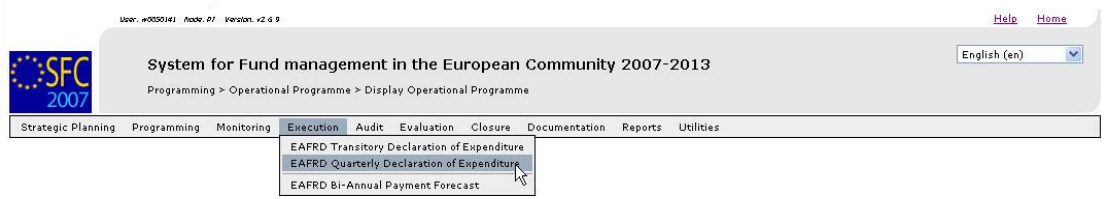

The following screen is displayed:

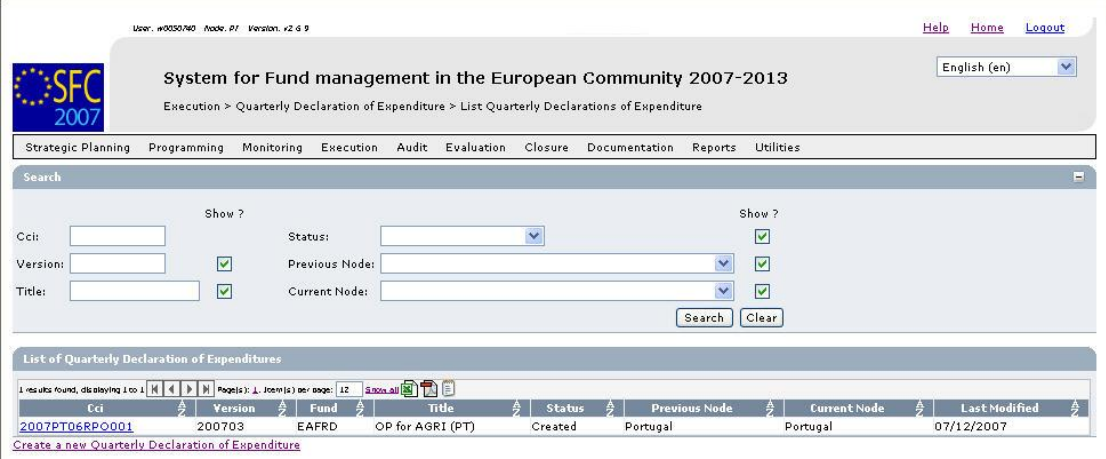

This screen contains the following standard elements:

- *Search pane:* This pane allows defining Search criteria for finding existing Quarterly Declarations of Expenditure.
- *List of Quarterly Declarations of Expenditure:* This pane lists default information for existing Quarterly Declarations of Expenditure.
- *Create a new Quarterly Declaration of Expenditure* link

A detailed description of the standard User Interface elements is provided in the [SFC2007](http://ec.europa.eu/employment_social/sfc2007/sfc2007_help/documents/sfc2007-man-183_introduction_guide.pdf)  [Introduction Manual.](http://ec.europa.eu/employment_social/sfc2007/sfc2007_help/documents/sfc2007-man-183_introduction_guide.pdf)

**2. Click the link** *Create a new Quarterly Declaration of Expenditure***.** 

The first phase of the Quarterly Declaration of Expenditure Creation Wizard, called *Select Programme*, is displayed:

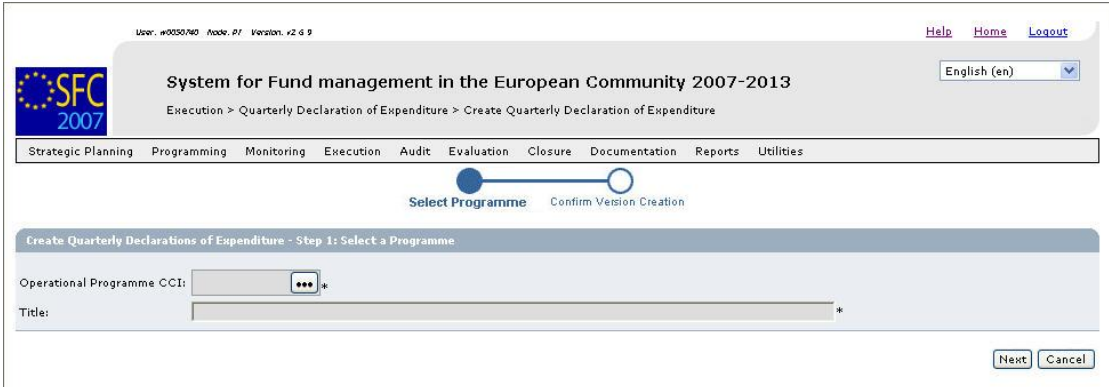

The following fields are available:

- [Operational Programme CCI](#page-25-2)
- [Title](#page-27-0)

For a description of these fields, refer to sectio[n General Quarterly Declarations of](#page-25-1)  [Expenditure Data Fields](#page-25-1) or click an individual field link in the list above.

**3. Click the** *Operational Programme CCI* **field:** 

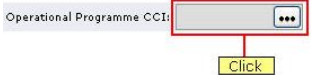

The following dialog is displayed:

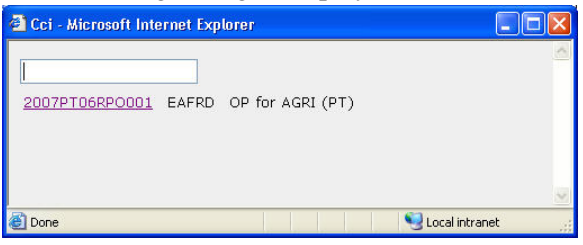

This dialog contains the CCI of Operational Programmes that:

- Are approved,
- Are managed at the user's node;
- Are funded by a DG for which the user is registered.
- **4. Click the link matching the required Operational Programme.**

Results:

- The selected CCI is copied into the *Operational Programme CCI* field.
- The title assigned to the Operational Programme is copied into the *Title* field.
- **5. Click the** *Next* **button.**

The second phase of the Quarterly Declaration of Expenditure Creation Wizard, called *Confirm Version Creation*, is displayed:

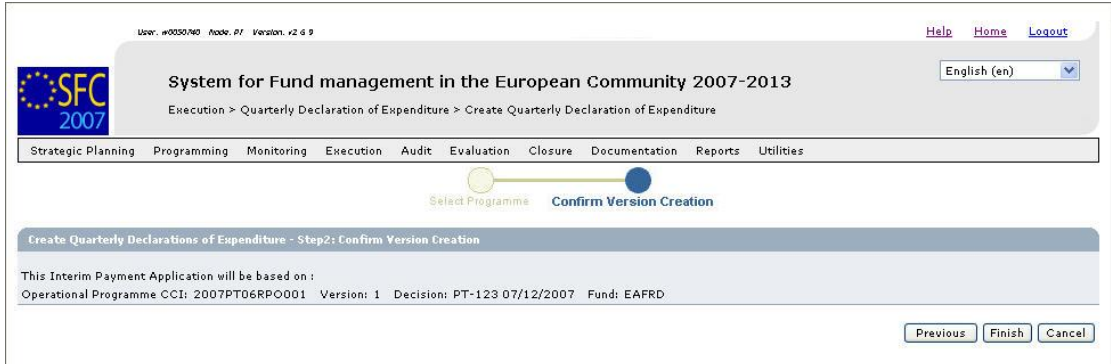

## **6. Verify the information displayed and click the** *Finish* **button.**

The following message is briefly displayed: *Payment Request created.* 

Then the following screen is displayed:

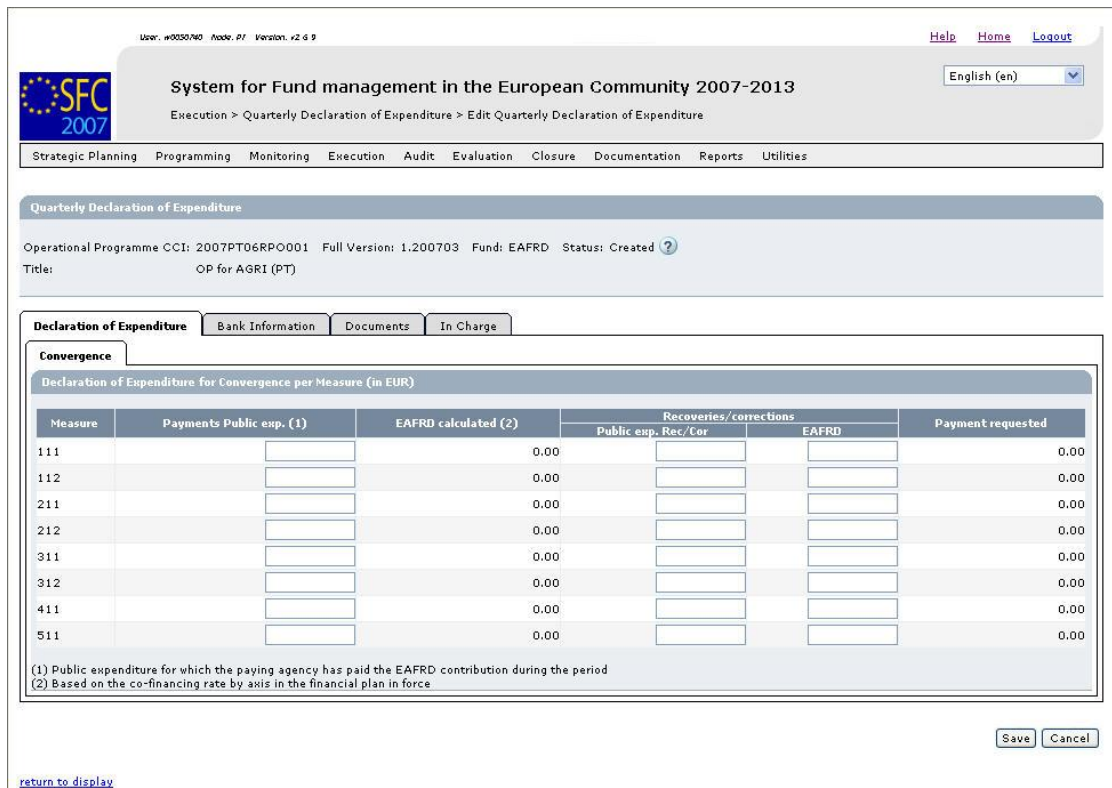

This screen contains a number of tabs and subtabs allowing updating the Quarterly Declaration of Expenditure. Refer to [Updating Quarterly Declarations of Expenditure](#page-13-0) for a detailed description.

## <span id="page-7-0"></span>**2.4. Searching existing Quarterly Declarations of Expenditure**

You typically search an existing Interim Payment Application, if you need to display or update its settings.

**1. On the SFC2007 initial screen, select the option EAFRD Quarterly Declaration of Expenditure from the Execution drop-down menu:** 

![](_page_8_Picture_139.jpeg)

The following screen is displayed:

![](_page_8_Picture_140.jpeg)

This screen contains the following standard elements:

- *Search pane:* This pane allows defining search criteria for finding existing Quarterly Declarations of Expenditure.
- *List of Quarterly Declarations of Expenditure:* This pane lists default information for existing Quarterly Declarations of Expenditure.
- *Create a new Quarterly Declaration of Expenditure* link

A detailed description of the standard User Interface elements is provided in the [SFC2007](http://ec.europa.eu/employment_social/sfc2007/sfc2007_help/documents/sfc2007-man-183_introduction_guide.pdf)  [Introduction Manual.](http://ec.europa.eu/employment_social/sfc2007/sfc2007_help/documents/sfc2007-man-183_introduction_guide.pdf)

**2. Define search criteria in the** *Search* **pane, if you do not immediately find the required Quarterly Declaration of Expenditure.** 

The following search fields are available:

- [CCI](#page-25-2)
- **[Version](#page-26-0)**
- [Title](#page-27-0)
- [Status](#page-27-1)
- [Previous Node](#page-27-2)
- **[Current Node](#page-27-3)**

For a description of these fields, refer to sections [General Quarterly Declaration of](#page-25-1)  [Expenditure](#page-25-1) or click an individual field link in the list above.

**3. Click the** *Search* **button.** 

The Quarterly Declarations of Expenditure matching your search criteria are displayed in the *List of Quarterly Declarations of Expenditure*:

![](_page_9_Picture_115.jpeg)

## **4. Click the link in the** *CCI* **column matching the Quarterly Declaration of Expenditure you want to display.**

The details for the selected Quarterly Declaration of Expenditure are shown on its *Display* screen.

#### **5. Select a link at the top of the Display screen, if required.**

Dependent on the Quarterly Declaration of Expenditure status, the following links can be available:

![](_page_9_Picture_116.jpeg)

![](_page_10_Picture_183.jpeg)

#### <span id="page-10-1"></span><span id="page-10-0"></span>**6. Verify the settings in the** *Quarterly Declaration of Expenditure* **section.**

Operational Programme CCI: 2007PT06RPO001 Full Version: 1.200703 Fund: EAFRD Status: Created<br>Title: 0P for AGRI (PT)

This section lists the basic settings for this version of the Interim Payment Application. The following fields are available:

- [Operational Programme CCI](#page-25-2)
- [Full Version](#page-26-1)

Quarterly Declaration of Ex

- [Fund](#page-26-2)
- [Status](#page-27-1)
- [Title](#page-27-0)

For a description of these fields, refer to sectio[n General Quarterly Declaration of](#page-25-1)  [Expenditure Data fields](#page-25-1) or click an individual field link in the list above.

The information in this section was defined during the creation of the Quarterly Declaration of Expenditure. It is not possible to edit the settings for an existing Quarterly Declaration of Expenditure.

## **7. Verify the settings in the** *Declaration of Expenditure for Convergence Regions*  **section.**

![](_page_10_Picture_184.jpeg)

(1) Calculated amount rounded to the euro

The following fields are available:

• [Measure](#page-28-1)

Edit

- [Payments Public Expenditure](#page-28-2)
- [EAFRD calculated](#page-28-3)
- [Public expenditure Rec/Cor](#page-28-4)
- [EAFRD expenditure Rec/Cor](#page-29-1)
- [Payment requested](#page-29-2)

For a description of these fields, refer to sectio[n Declaration of Expenditure Data fields](#page-28-0) or click an individual field link in the list above.

Click the *Edit* link in this section to change its settings. For the update procedure, refer to [Updating the tab Declaration of Expenditure.](#page-14-0) 

## **Note:**

 $E$ dit

If the Quarterly Declaration of Expenditure refers to an Operational Programme covering more than one Region type, a section comparable to the one above will be available for each covered Region type.

## **Example:**

![](_page_11_Picture_141.jpeg)

(1) Calculated amount rounded to the euro

![](_page_11_Picture_142.jpeg)

#### Edit **8. Verify the settings in the** *Bank Information* **section.**

```
Bank Information
Bank:
       BCP
```
This section lists information about the Bank Account Information. The following fields are available:

- [Bank](#page-29-3)
- [Bank Account Nr](#page-29-4)
- [Bank Account Holder](#page-29-5)

For a description of these fields, refer to section **Bank Information Data fields** or click an individual field link in the list above.

Click the **Edit** link in this section to change its settings. For the update procedure, refer to [Updating the subtab Bank Information.](#page-16-0) 

#### **9. Verify the settings in the section** *Associated Documents***.**

![](_page_12_Picture_127.jpeg)

This section lists information on the Documents and attachments defined for the Quarterly Declaration of Expenditure. Click the *Edit* link in this section to change the settings. For a detailed description of the fields and the update procedure, refer to the section *Documents tab* in the **SFC2007** Introduction Manual.

#### **10. Verify the settings in the** *Officials in Charge* **section.**

![](_page_12_Picture_128.jpeg)

This section lists information on the Officials in Charge of the Interim Payment Application. Click the *Edit* link in this section to change the settings. For a detailed description of the fields and the update procedure, refer to the section *Officials in Charge* in the [SFC2007 Introduction Manual.](http://ec.europa.eu/employment_social/sfc2007/sfc2007_help/documents/sfc2007-man-183_introduction_guide.pdf)

#### **11. Expand the Last Validation Results section by clicking the** *Expand* **icon**  $(\mathbb{F})$ **.**

The following screen appears: Validation Re

![](_page_12_Picture_129.jpeg)

This section lists error, warning and information messages about the last validation attempt. At least all errors must be corrected before the Quarterly Declaration of Expenditure can be validated and sent to the European Commission. For a detailed description of the Validation process, refer t[o Validating Quarterly Declarations of](#page-17-0)  [Expenditure.](#page-17-0)

#### **12. Expand the** *History* **section by clicking the** *Expand* **icon**  $(\mathbb{F})$ **.**

The following screen appears:

![](_page_13_Picture_74.jpeg)

![](_page_13_Figure_1.jpeg)

This section lists, in inversed chronological order, all "events" occurred during the life of this Quarterly Declaration of Expenditure. All entries are read-only and generated by the system. Comments have been defined by the European Commission or by the system. The following fields are displayed:

![](_page_13_Picture_75.jpeg)

## <span id="page-13-0"></span>**2.5. Updating Quarterly Declarations of Expenditure**

## <span id="page-13-1"></span>*2.5.1. Workflow Overview*

The following graphic shows the Workflow for updating an Interim Payment Application (IPA). It is a subset from the general Interim Payment Application Workflow shown in the sectio[n Managing Interim Payment Applications: Workflow overview.](#page-4-2)

![](_page_14_Figure_0.jpeg)

<span id="page-14-1"></span>These actions are described in separate procedures:

- [Updating the subtabs on the tab Declaration of Expenditure](#page-14-0)
- [Updating the tab Bank Information](#page-16-0)

The update procedure for the *Documents* and *Officials in Charge* tabs are explained in the [SFC2007 Introduction Manual.](http://ec.europa.eu/employment_social/sfc2007/sfc2007_help/documents/sfc2007-man-183_introduction_guide.pdf)

## <span id="page-14-0"></span>*2.5.2. Updating the subtabs on the tab Declaration of Expenditure*

The tab *Declaration of Expenditure* on the *Quarterly Declarations of Expenditure* Edit screen contains a subtab for each Region type covered by the Operational Programme, for which the Quarterly Declaration of Expenditure is created.

For instance, Quarterly Declarations of Expenditure submitted by Portugal can cover four Region types, resulting in a maximum of four subtabs:

- Convergence Regions
- Non-Convergence Regions
- Additional Financing for Portugal
- Outermost Regions

The screenshots in this section display two subtabs. All subtabs have the same layout.

**1. Browse the tab** *Declaration of Expenses* **on the** *Quarterly Declarations of Expenditure* **Edit screen and select the required subtab.** 

Refer to one of the following procedures for instructions:

- [Creating Quarterly Declarations of Expenditure](#page-5-0)
- [Searching existing Quarterly Declarations of Expenditure](#page-7-0)
- **2. Select the required subtab.**

In this example, the *Convergence* subtab was selected:

![](_page_15_Picture_162.jpeg)

- **3. Verify the basic information about the Quarterly Declaration of Expenditure in the information pane at the top of the screen.** 
	- The following fields are available:
	- [Operational Programme CCI](#page-25-2)
	- **[Full Version](#page-26-1)**
	- [Fund](#page-26-2)
	- **[Status](#page-27-1)**
	- **[Title](#page-27-0)**

For a description of these fields, refer to sectio[n General Quarterly Declaration of](#page-25-1)  [Expenditure Data Fields](#page-25-1) or click an individual field link in the list above.

If a comment is associated with the last message in the History table, the icon is displayed next to the *Status* field. You can click this icon to display this comment in a temporary dialog.

**4. Update the values on the** *Convergence* **subtab on the** *Declaration of Expenditure* **table as required.** 

The following fields are available for each Measure covered by the Operational Programme, for which the Quarterly Declaration of Expenditure is created:

- [Measure](#page-28-1)
- [Payments Public Expenditure](#page-28-2)
- [EAFRD calculated](#page-28-3)
- [Recoveries/Corrections Public Expenditure](#page-28-4)
- [Recoveries/Corrections EAFRD](#page-29-1)
- **[Payment Requested](#page-29-2)**

For a description of these fields, refer to sectio[n Declaration of Expenditure Data Fields](#page-28-0) or click an individual field link in the list above.

#### **5. Perform the required changes and click the** *Save* **button.**

This concludes the procedure *Updating the tab Declaration of Expenditure for Convergence Regions*.

You can now:

- [Update the tab Bank Information \(](#page-16-0)logical next step)
- Update another tab or subtab on the Quarterly Declaration of Expenditure Edit screen. Refer to the [Action Overview](#page-14-1) in the section *Updating Quarterly Declarations of Expenditure*.

#### <span id="page-16-0"></span>*2.5.3. Updating the tab Bank Information*

The tab **Bank Information** lists information about the bank and the bank account to which payments resulting from the Quarterly Declaration of Expenditure will be made.

#### **1. Browse to the** *Bank Information* **on the** *Quarterly Declaration of Expenditure Edit* **screen.**

Refer to one of the following procedures for instructions:

- [Creating Quarterly Declarations of Expenditure](#page-5-0)
- [Searching existing Quarterly Declarations of Expenditure](#page-7-0)

The screen looks as follows:

![](_page_16_Picture_208.jpeg)

## **2. Verify the basic information about the Quarterly Declaration of Expenditure in the information pane at the top of the screen.**

The following fields are available:

- [Operational Programme CCI](#page-25-2)
- **[Full Version](#page-26-1)**
- [Fund](#page-26-2)
- **[Status](#page-27-1)**
- [Title](#page-27-0)

For a description of these fields, refer to sectio[n General Quarterly Declaration of](#page-25-1)  [Expenditure Data Fields](#page-25-1) or click an individual field link in the list above.

#### **3. Verify the settings in the** *Bank Information* **tab.**

The following fields are available:

- [Bank](#page-29-3)
- [Bank Account Number](#page-29-4)
- [Bank Account Holder](#page-29-5)

For a description of these fields, refer to section **Bank Information Data Fields** or click an individual field link in the list above.

#### **4. Enter or edit the values in as required.**

#### **5. Click the** *Save* **button.**

This concludes the procedure *Updating the tab Bank Information*.

You can now:

- Update the tabs *Documents* and *In Charge* (logical next steps) Refer to the [SFC2007](http://ec.europa.eu/employment_social/sfc2007/sfc2007_help/documents/sfc2007-man-183_introduction_guide.pdf)  [Introduction Guide f](http://ec.europa.eu/employment_social/sfc2007/sfc2007_help/documents/sfc2007-man-183_introduction_guide.pdf)or a detailed description of these tabs.
- Update another tab on the Quarterly Declaration of Expenditure Edit screen. Refer to th[e Action Overview i](#page-14-1)n the section *Updating Quarterly Declarations of Expenditure*.
- [Validate the Quarterly Declaration of Expenditure](#page-17-0)

## <span id="page-17-0"></span>**2.6. Validating Quarterly Declarations of Expenditure**

When you validate a Quarterly Declaration of Expenditure the system will check the validity and completeness of the information related to the current version of this Quarterly Declaration of Expenditure. Refer to [Appendix A](#page-30-0) for a detailed list of the validation rules. You will logically perform a validation of your Quarterly Declaration of Expenditure AFTER havin[g created a](#page-5-0)n[d updated i](#page-13-0)t.

Validating a Quarterly Declaration of Expenditure is only possible, if it has the status *Created* or *Returned for correction* (by the Commission).

Follow the procedure detailed in this section to validate a Quarterly Declaration of Expenditure.

#### **1. Search the Quarterly Declaration of Expenditure to be validated.**

Refer to [Searching existing Quarterly Declarations of Expenditure f](#page-7-0)or a detailed description.

**2. Click the** *Validate* **link, once you have accessed the Quarterly Declaration of Expenditure Display screen.** 

![](_page_17_Picture_202.jpeg)

#### The Validation Results are displayed:

![](_page_17_Picture_203.jpeg)

The table lists messages in three severity levels:

- *Error*: Errors are blocking shortcomings to the Quarterly Declaration of Expenditure. The Quarterly Declaration of Expenditure will not get the *Validated* status and you will not be able to send it to the European Commission, as long as errors persist.
- *Warning:* Warnings are non-blocking shortcomings to the Quarterly Declaration of Expenditure. The Quarterly Declaration of Expenditure will get the *Validated* status and you will be able to send the it to the European Commission, while warnings persist.
- *Info:* Informational messages provide a conclusion of the Error and Warning messages, such as the info message in the screen above: *Object could not be validated. Please correct errors.*

For a detailed overview of the Validation Rules, refer to [Appendix A: Validation Rules](#page-30-0)  [for Quarterly Declarations of Expenditure.](#page-30-0)

**3. Analyse the Validation results and correct the errors (and the warnings).** 

Refer to the procedures in the chapter [Updating Quarterly Declarations of Expenditure.](#page-13-0) 

- **4. Once you think you have corrected all errors (required) and all warnings (preferably), try validating the Quarterly Declaration of Expenditure again.**
- **5. Repeat the steps above, until all errors (and if possible warnings) have been eliminated.**

The Validation report will look as follows:

![](_page_18_Picture_174.jpeg)

**6. You can now ask the Member State Coordinating Body to send the Quarterly Declaration of Expenditure to the European Commission.** 

Refer to [Sending Quarterly Declarations of Expenditure to the European Commission.](#page-18-0)

## <span id="page-18-0"></span>**2.7. Sending a Quarterly Declaration of Expenditure to the European Commission**

Once the Member State Payment Agency (MSPA) has [validated](#page-17-0) a Quarterly Declaration of Expenditure, the Member State Coordinating Body (MSCB) can send it to the European Commission for approval.

Sending a Quarterly Declaration of Expenditure to the Commission is only possible if it has the status *Validated*.

Furthermore, the quarterly Declaration of Expenditure can only be sent to the Commission during the month following the Expenditure Period as follows:

the first Quarter declaration (YYYYQ1 =  $01/01/YYYY$  to 31/03/YYYY) can only be sent from 01/04/YYYY to 30/04/YYYY,

- the second Quarter declaration (YYYYQ2 =  $01/04/YYYY$  to 30/06/YYYY) can only be sent from 01/07/YYYY to 31/07/YYYY,
- the third Quarter declaration (YYYYO3 = 01/07/YYYY to 15/10/YYYY) can only be sent from 16/10/YYYY to 10/11/YYYY, (Except for O32007 where the end date is 12/12/2007)
- the fourth Quarter declaration (YYYYO4 =  $16/10/YYYY$  to 31/12/YYYY) can only be send from 01/01/YYYY+1 to 31/01/YYYY+1,

Follow the procedure detailed in this section to send a Quarterly Declaration of Expenditure to the Commission.

**1. Search the Quarterly Declaration of Expenditure you want to send to the European Commission.** 

Refer to [Searching existing Quarterly Declarations of Expenditure f](#page-7-0)or a detailed description.

**2. Once you have accessed Quarterly Declaration of Expenditure Display screen, click the Send link, as indicated below:** 

![](_page_19_Picture_160.jpeg)

#### The following screen is displayed:

![](_page_19_Picture_161.jpeg)

 The Snapshot report is generated. This snapshot shows the data that will be sent to the Commission, once you confirm the sending. Refer to [Appendix B.3 Snapshot Report](#page-33-0) for a detailed description.

#### **3. Click the** *Yes* **button to confirm the sending.**

The ECAS Authentication screen is displayed.

**4. Enter your user name and password, and click the** *Submit* **button.** 

Results:

- The Quarterly Declaration of Expenditure is sent to the Commission.
- The European Commission is notified of this event by means of a standard e mail message.
- The Quarterly Declaration of Expenditure Display screen is again displayed:
- The Status of the Quarterly Declaration of Expenditure has been set to *Sent*.

This concludes the procedure *Sending a Quarterly Declaration of Expenditure to the European Commission*.

You will now have to wait until the European Commission evaluates your Quarterly Declaration of Expenditure and notifies you of their decision.

The Commission procedures are not explained in detail in this manual. For a short description, refer to [Evaluating Quarterly Declarations of Expenditure \(by the Commission\).](#page-20-0) 

**Note:** Once the Quarterly Declaration of Expenditure is sent to the Commission (status is *Sent*), only the *Officials in charge* and the *Documents* section are available for editing by the Member State Payment Agency. The rest of the data cannot be changed. Furthermore the Member State Coordinating Body cannot change any data.

#### <span id="page-20-0"></span>**2.8. Evaluating Quarterly Declarations of Expenditure (by the Commission)**

The European Commission Operating Agent (ECOA) is responsible for evaluating the Quarterly Declarations of Expenditure sent by the Coordinating Body of a Member State (MSCB). The following diagram provides an overview of the evaluating actions.

![](_page_21_Figure_0.jpeg)

#### **Explanation:**

Once the MSCB has sent a validated Quarterly Declaration of Expenditure to the European Commission, the responsible ECOA is notified of this fact. The ECOA then evaluates the Quarterly Declaration of Expenditure. He can take the following decisions:

## • **Accept the Quarterly Declaration of Expenditure**

If the Quarterly Declaration of Expenditure meets all requirements, the ECOA accepts it and performs the payment.

Member State users can verify the evolution in the Quarterly Declaration of Expenditure Display Screen:

![](_page_22_Figure_0.jpeg)

An accepted Quarterly Declaration of Expenditure will means a payment has been sent to the Member State.

The status *Accepted* is a final status. The MSPA cannot change the settings for an accepted Quarterly Declaration of Expenditure.

#### • **Return the Quarterly Declaration of Expenditure for correction**

If the Quarterly Declaration of Expenditure cannot be accepted in its current form, the ECOA returns it to the MSPA for correction.

The MSPA can verify the evolution in the Quarterly Declaration of Expenditure Display Screen:

![](_page_22_Picture_93.jpeg)

Click the **i** icon next to the status indication to view the reason the ECOA entered for returning the Quarterly Declaration of Expenditure. The MSPA can use the information for [updating](#page-13-0) an[d validating](#page-17-0) the Quarterly Declaration of Expenditure before the MSCB sends it again to the European Commission.

#### • **Fully reject the Quarterly Declaration of Expenditure**

If the Quarterly Declaration of Expenditure cannot be accepted it all, the ECOA fully rejects it. You can verify the evolution in the Quarterly Declaration of Expenditure Display screen:

![](_page_22_Picture_94.jpeg)

Click the  $\Omega$  icon next to the status indication to view the reason the ECOA entered for returning the Quarterly Declaration of Expenditure. You can use the information for creating a Quarterly Declaration of Expenditure that will be acceptable for the European Commission.

The *Fully Rejected* status is final: once a Quarterly Declaration of Expenditure has reached this status, its settings cannot be changed anymore. The MSPA has to:

- [Create a new Quarterly Declaration of Expenditure](#page-5-0) to replace this one OR
- Create a new version of this Quarterly Declaration of Expenditure.

#### <span id="page-23-0"></span>**2.9. Correcting returned IPA Programmes**

If the responsible European Commission Operating Agent (ECOA) determines that a sent Interim Payment Application cannot be accepted in its current form, he will return it to the Member State for correction.

The officials listed in the *Officials in Charge* list will be notified of this event via an e-mail message in the following format:

![](_page_23_Picture_7.jpeg)

Perform the following procedure to correct the Quarterly Declaration of Expenditure.

**1. Search the returned Quarterly Declaration of Expenditure.** 

Click the here link in the notification e-mail message above or refer to [Searching existing](#page-7-0)  [Quarterly Declarations of Expenditure.](#page-7-0) 

**2. In the Quarterly Declaration of Expenditure Display screen, browse to the**  *Associated Documents* **section:** 

![](_page_23_Picture_140.jpeg)

 $E = A1 +$ 

If the ECOA attached a document to your Quarterly Declaration of Expenditure motivating his decision to return it to you for correction, this document will be listed in this section (probably on the last line).

**3. Click the link in the Attachments column to open the document and follow the guidelines to correct the Quarterly Declaration of Expenditure.** 

**4. In the Quarterly Declaration of Expenditure Display screen, browse to the** *History* **section as well:** 

![](_page_24_Picture_204.jpeg)

**5. Look for the line marking the return of your Quarterly Declaration of Expenditure (probably the first line) and consult the** *Comment* **field.** 

In this field, the ECOA may have briefly explained why he returned your Quarterly Declaration of Expenditure to you.

- **6. Perform the required changes to the Quarterly Declaration of Expenditure.**  Refer to the procedures in the sectio[n Updating Quarterly Declaration of Expenditure.](#page-13-0)
- **7. Validate the revised Quarterly Declaration of Expenditure.**  Refer to the procedures in chapte[r Validating Quarterly Declaration of Expenditure.](#page-17-0)
- **8. Ask the MSCB to send the revised and validated Quarterly Declaration of Expenditure to the Commission again.**

Refer to the description in chapter [Sending a Quarterly Declaration of Expenditure to the](#page-7-0)  [European Commission.](#page-7-0)

You will now have to wait until the European Commission evaluates your revised Quarterly Declaration of Expenditure and notifies you of their decision.

The Commission procedures are not explained in detail in this manual. For a short description, refer to [Evaluating submitted \(sent\) Quarterly Declarations of Expenditure \(by](#page-20-0)  [the Commission\).](#page-20-0)

## <span id="page-24-0"></span>**2.10. Creating a new version of a Quarterly Declaration of Expenditure (Exceptional circumstances)**

If you need to change the settings "on demands" before acceptance, or fully rejected Quarterly Declaration of Expenditure, you must create a new version of that Quarterly Declaration of Expenditure.

Perform the following procedure to create a new version of a Quarterly Declaration of Expenditure:

**1. Search the Quarterly Declaration of Expenditure for which you need to create a new version.** 

Refer to [Searching existing Quarterly Declaration of Expenditure.](#page-7-0)

- **2. In the Quarterly Declaration of Expenditure Display screen, click the link** *Create New Version***.**
- **3. Click the** *Yes* **button in order to confirm the creation.**

The new version is created and displayed on the screen.

The values in the sections *Associated Documents*, *Last Validation Results* and *History* are initialized. The other values are copied

**4. Perform the required updates for the new Quarterly Declaration of Expenditure version.** 

Refer to the procedures described in sectio[n Updating Quarterly Declarations of](#page-13-0)  [Expenditure.](#page-13-0)

**5. Validate the new version of the Quarterly Declaration of Expenditure.** 

Refer to the procedures in chapte[r Validating Quarterly Declarations of Expenditure.](#page-17-0) 

#### **6. Send the revised and validated new version to the European Commission.**

Refer to the procedures in chapter Sending a Quarterly Declaration of Expenditure to the [European Commission.](#page-18-0)

You will now have to wait until the European Commission evaluates the new version of the Quarterly Declaration of Expenditure and notifies you of their decision.

Refer to the section Evaluating submitted (sent) Quarterly Declarations of Expenditure (by [the Commission\).](#page-25-0)

## <span id="page-25-0"></span>**2.11. Quarterly Declaration of Expenditure Data Fields**

This section provides a detailed description of the data fields you can encounter when managing Interim Payment Applications. The fields are grouped in a table per tab or subtab.

The tables always have the same structure and contain the following information for each field:

- Field name
- Description
- Maximum Length (M.L.) expressed as a number of characters. If the entry length is pre-defined, the field contains a dash (-). This is the case for check boxes, for fields containing a date or another fix-format entry (such as a CCI) and for fields for which a predefined value must be selected from a drop-down list.
- <span id="page-25-1"></span>• Status: M (Mandatory), O (Optional), C (Calculated by the system)

## *2.11.1. General Quarterly Declaration of Expenditure Data Fields*

The following table lists the data fields containing general information about the Quarterly Declaration of Expenditure. You can find them on one or more of the following screens:

- The Quarterly Declaration of Expenditure Search pane
- The Quarterly Declaration of Expenditure Creation Wizard
- The Quarterly Declarations of Expenditure section of the Quarterly Declaration of Expenditure Display screen
- The general information pane at the top of the Quarterly Declaration of Expenditure Edit screen

<span id="page-25-2"></span>![](_page_25_Picture_200.jpeg)

**Note:** This does not mean that all listed fields appear on all screens.

<span id="page-26-2"></span><span id="page-26-1"></span><span id="page-26-0"></span>![](_page_26_Picture_109.jpeg)

<span id="page-27-3"></span><span id="page-27-2"></span><span id="page-27-1"></span><span id="page-27-0"></span>![](_page_27_Picture_191.jpeg)

![](_page_28_Picture_222.jpeg)

# <span id="page-28-0"></span>*2.11.2. Declaration of Expenditure Data fields*

The following table lists the data fields available on each of the subtabs on the tab Declaration of Expenses. You can find them on the following screens:

- The section Declaration of Expenditure for each coverage type on the Quarterly Declaration of Expenditure Display screen
- The subtab for each coverage type on the Declaration of Expenditure tab on the Quarterly Declaration of Expenditure Edit screen.

<span id="page-28-4"></span><span id="page-28-3"></span><span id="page-28-2"></span><span id="page-28-1"></span>![](_page_28_Picture_223.jpeg)

<span id="page-29-1"></span>![](_page_29_Picture_195.jpeg)

<span id="page-29-2"></span><span id="page-29-0"></span>*2.11.3. Bank Information Data Fields*

The following table lists the data fields containing Bank Account Information for the Quarterly Declaration of Expenditure.:

- The Bank Information section of the Quarterly Declaration of Expenditure Display screen
- The Bank Information tab on the Quarterly Declaration of Expenditure tab in the Quarterly Declaration of Expenditure Edit screen

<span id="page-29-4"></span><span id="page-29-3"></span>![](_page_29_Picture_196.jpeg)

<span id="page-29-5"></span>**Note:** Bank, Bank Account Number and Bank Account Holder are automatically proposed on the basis of last Quarterly Declaration of Expenditure.

## <span id="page-30-0"></span>**APPENDIX A: VALIDATION RULES FOR QUARTERLY DECLARATIONS OF EXPENDITURE**

The following table lists the rules applied during the validation of a Quarterly Declaration of Expenditure.

**Notes:** 

- The identification code in the left column can be helpful in your contacts with the SFC2007 Support.
- The severity column indicates which type of message is generated in case of noncompliance with the rule. As long as the MCS Dossier generates errors, it cannot be validated and sent to the Commission.

![](_page_30_Picture_176.jpeg)

![](_page_31_Picture_81.jpeg)

## <span id="page-32-0"></span>**APPENDIX B: QUARTERLY DECLARATION OF EXPENDITURE SAMPLE REPORTS**

This appendix contains a sample for each of the four standard Quarterly Declaration of Expenditure Reports:

- [Print Report](#page-32-1)
- [Print All Report](#page-32-2)
- [Snapshot Report](#page-33-0)
- <span id="page-32-1"></span>• [Acknowledgement Report](#page-34-0)

## **B.1 Print Report**

You obtain this report if you click th[e Print](#page-10-0) link on the Quarterly Declaration of Expenditure Display screen.

#### **Payment request from Portugal**

Rural Development Programme: OP for AGRI (PT)

CCI Number: 2007PT06RPO001

Expenditure declaration for the period: 01/07/2007 - 15/10/2007

#### Type of region: Convergence Regions

![](_page_32_Picture_104.jpeg)

(1) Public expenditure for which the paying agency has paid the EARDF contribution during the period

(2) Based on the co-financing rate by axis in the financial plan in force

## <span id="page-32-2"></span>**B.2 Print All Report**

You obtain this report if you click the [Print All](#page-10-1) link on the Quarterly Declaration of Expenditure Display screen.

Page 1 is identical to th[e Print Report.](#page-32-1)

The following page is specific for the Detailed Report:

#### **Bank information**

![](_page_33_Picture_41.jpeg)

#### **Associated Documents**

![](_page_33_Picture_42.jpeg)

#### History

![](_page_33_Picture_43.jpeg)

#### **Officials in Charge**

![](_page_33_Picture_44.jpeg)

## <span id="page-33-0"></span>**B.3 Snapshot Report**

You obtain this report if you open the *prepareDocument.pdf* file which is generated automatically, when you [send the Quarterly Declaration of Expenditure to the Commission.](#page-18-0) The content is identical to the <u>Print Report</u>.

At the bottom of the last page, a *Checksum on all Structured Data* is also available. The notion *Structured data* refers to the values, text and selections entered in the SFC2007 web application. If the checksum does not change between reports, it is clear that the values have not been changed.

## <span id="page-34-0"></span>**B.4 Acknowledgment Report**

When the Member State sends a Major Project to the Commission, the Commission acknowledges its reception by means of an automatically generated and digitally signed Acknowledgment Report. This report has a name in the following format: *Acknowledgement\_ll.pdf*, where *ll* is the two-letter language code.

The first page of the Acknowledgment report contains the following statements:

![](_page_34_Picture_57.jpeg)

Pages 2 to 6 look like th[e Print report.](#page-32-1)

Page 7 looks as follows:

![](_page_35_Picture_30.jpeg)

The Document Checksum refers to the document listed above. It allows making sure that two copies of the document are identical.

At the bottom of the last page, a *Checksum on all Structured Data* is also available. The notion *Structured data* refers to the values, text and selections entered in the SFC2007 web application. If the checksum does not change between reports, it is clear that the values have not been changed.